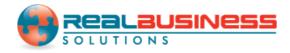

# How to Import 1099 Data using Sage 50 in W2 Mate<sup>®</sup>

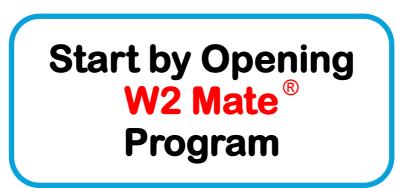

## www.W2Mate.com

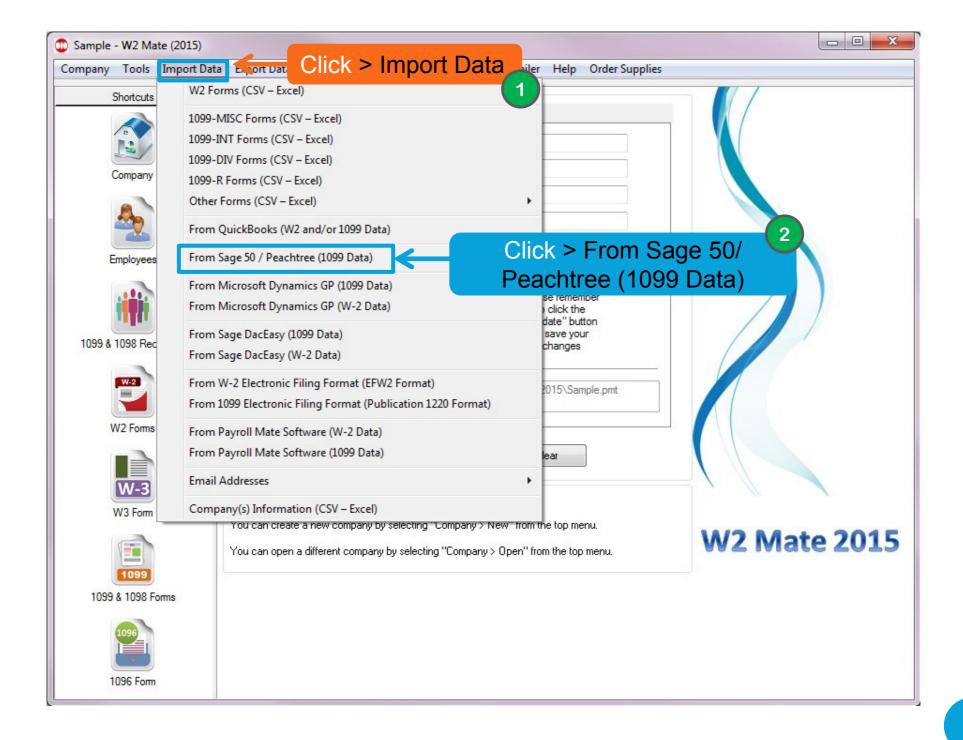

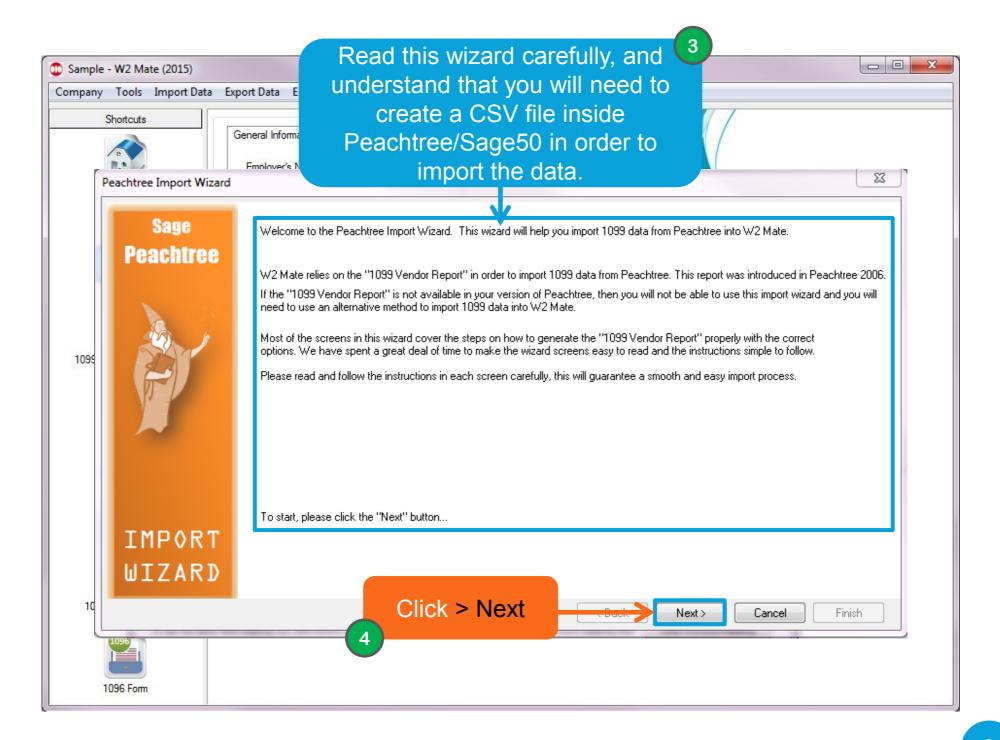

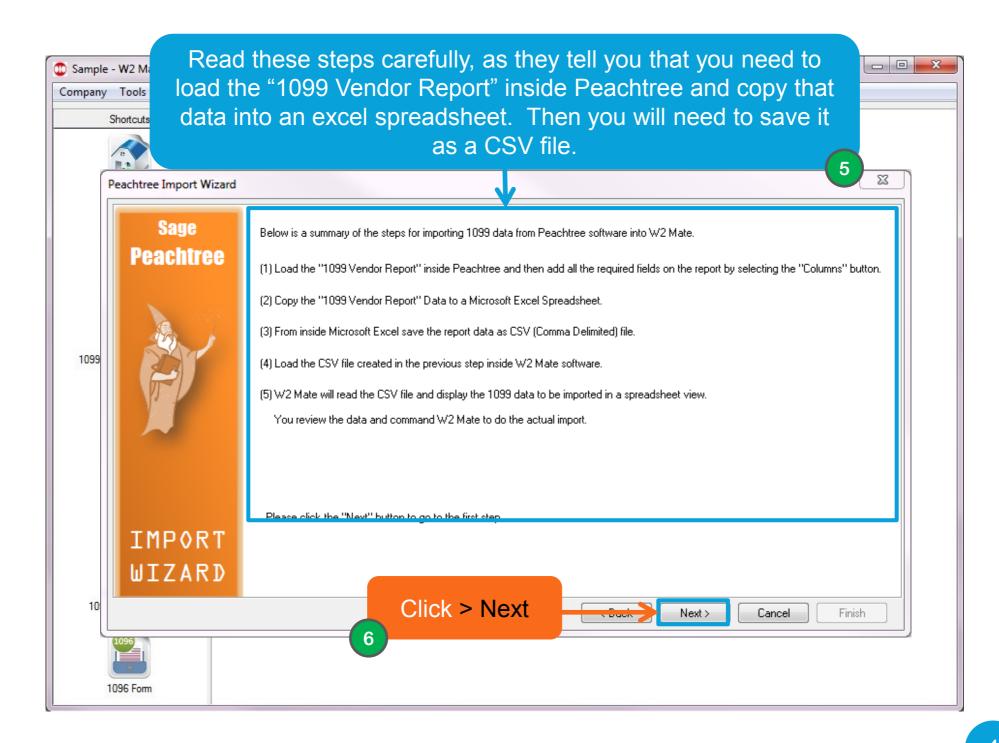

| Sample - W2 Mate (2015) |                                                                                                    |                                                              |
|-------------------------|----------------------------------------------------------------------------------------------------|--------------------------------------------------------------|
| Company Tools           |                                                                                                    |                                                              |
| Shortcuts Load th       | ne "1099 Vendor Report" inside Peachtree software.                                                                                                    |                                                              |
| Peachtree Import Wizard | lover's Name / Filer's Name · Sample                                                                                                    | <u> </u>                                                     |
| Sage s                  | TEP 1: Load the "1099 Vendor Report" inside Peachtree software.                                                                                                    |                                                              |
|                         | 1) Open the company you would like to import the 1099 data from inside Peachtree software.                                                                                                    |                                                              |
|                         | <ul> <li>2) Display the "1099 Vendor Report" on the screen. This should be straightforward, but if you are not sure how to display the report please search your Peachtree software help file for "1099 Vendor Report" and follow the instructions.</li> <li>3) Click the "Columns" button to change report columns. In the window that comes up make sure to include ALL available fields in the report by clicking the "Select All" or "Show All" button.</li> <li>4) Click OK .</li> <li>It's very important to include all available fields in the report, otherwise W2 Mate will not be able to import the 1099 data properly.</li> </ul>                                                                                                    |                                                              |
| IMPORT                  | 99 Vendor Report       The screet to the le shows h select al (your ve Peachtre might loo click All to include ALL What is a column break?       Click All to include ALL What is a column break?       Image: Click All to include ALL What is a column break?       Image: Click | ft<br>now to<br>Il fields<br>rision of<br>ee<br>ok<br>;, but |
| WIZARD                  | ✓         ✓         Vendor ID         1                                                                                                    |                                                              |
| 10                      | Click > Next Next > Cancel Finis                                                                                                    | :h                                                           |
| 1096 Form               | 8                                                                                                    |                                                              |

| 😳 Sample - W2 Mate (2015) |                      |                                                                                                    |        |  |
|---------------------------|----------------------|----------------------------------------------------------------------------------------------------|--------|--|
| Company                   | Tools                | Copy "1099 Vendor Report" Data to a Microsoft Excel                                                                                                    |        |  |
| (                         |                      | Spreadsheet.                                                                                                    |        |  |
|                           |                      | Employer's Name / Filer's Name Sample 9                                                                                                    |        |  |
| Pe                        | eachtree Import Wiza |                                                                                                    |        |  |
|                           | Sage                 | STEP 2: Copy "1099 Vendor Report" Data to a Microsoft Excel Spreadsheet.                                                                                                    |        |  |
|                           | Peachtree            | (1) From inside the "1099 Vendor Report" screen click the Excel toolbar button.                                                                                                    |        |  |
|                           |                      | <ul> <li>(2) In the window that comes up, select "Create a new Microsoft Excel workbook" under File option. And select "Raw data layout"<br/>Report layout option. The data has to be in the raw data layout to be processed by W2 Mate.</li> <li>(3) Click OK</li> </ul>                                                                                                    | 'under |  |
|                           | B. A                 | Copy Report to Excel                                                                                                    |        |  |
| 1099                      | P                    | Select "Create a new Microsoft Excel workbook"         Image: File option         Image: Create a new Microsoft Excel workbook         Image: Create a new worksheet to an existing Microsoft Excel workbook         Image: December 2014         Image: December 2014 | el 📗   |  |
|                           |                      | Excel options Report header option but should be very similar                                                                                                    |        |  |
|                           |                      | Excel     Excel     C     Send header to Page Setup in Excel     C                                                                                                    |        |  |
|                           |                      | Enable automatic column filtering (Auto-filter)     Show header in Excel worksheet                                                                                                    |        |  |
|                           | IMPORT               | Report layout option     Select "Raw data layout"     Peachtree report layout     e Baw data layout                                                                                                    |        |  |
|                           | WIZARD               |                                                                                                    |        |  |
|                           | WIZAND               | 2 ALDRE 5,428,94                                                                                                    |        |  |
| 10                        |                      | Click > Next Next > Cancel Finis                                                                                                    | sh     |  |
| 1                         | 1096                 | (10)                                                                                                    | )      |  |
|                           |                      |                                                                                                    |        |  |
| 10                        | 96 Form              |                                                                                                    |        |  |

| 😳 Sample | e - W2 Mate (2015)   |                                                                                                    |
|----------|----------------------|----------------------------------------------------------------------------------------------------|
| Company  | / Tools Import D     | From inside Microsoft Excel save the report data as                                                                                                    |
|          | Shortcuts            |                                                                                                    |
|          |                      | CSV file.                                                                                                    |
| l r      | Deserves Income Mile | Fmnlover's Name / Filer's Name · Sample                                                                                                    |
|          | Peachtree Import Wiz |                                                                                                    |
|          | Sage                 | STEP 3: From inside Microsoft Excel save the report data as CSV (Comma Delimited) file.                                                                                                    |
|          | Peachtree            | CSV (comma separated value) is the most common format used in order to transfer data between different types of databases. W2 Mate expects the "1099 Vendor Report" data to be saved in the CSV format in order to be able to read it. |
|          | 1.18                 | (1) Once Peachtree software copies the "1099 Vendor Report" data to Excel, review the data and make sure everything looks good.                                                                                                    |
| 1099     | Ser 1                | (2) Make sure the very first row includes header information (column or field names) , such as Vendor ID, Address Line 1, City ST ZIP and so on. Delete any rows before the header information row.                                    |
|          | H H                  | (3) Inside Microsoft Excel software click "File > Save As" menu item. This brings up the "Save As" dialog.                                                                                                    |
|          |                      | (4) In the Save As Type drop-down list at the bottom of the dialog box, choose the CSV (Comma delimited) option.                                                                                                    |
|          |                      | (5) Use the other controls in the dialog box to specify a file name and location. It's always a good idea to select the Desktop as the path for the output file, so you can easily locate it later on.                                 |
|          |                      | (6) Click on Save.                                                                                                    |
|          |                      | (7) Excel may display a dialog box telling you that not all Excel features can be maintained in the format you have chosen. Click on Yes to continue saving the information in CSV format.                                             |
|          | IMPOR                | (8) Close Microsoft Excel.                                                                                                    |
|          | WIZARI               | Now you have the 1099 data in a format ready to be processed by W2 Mate.                                                                                                    |
|          |                      |                                                                                                    |
| 10       |                      | Click > Next Cancel Finish                                                                                                    |
|          | 1096                 | 12                                                                                                    |
|          |                      |                                                                                                    |
|          | 1096 Form            |                                                                                                    |

| Disample - W2 Mate (2015) |                                                                                                    |
|---------------------------|----------------------------------------------------------------------------------------------------|
|                           | rom inside Microsoft Excel save the report data as<br>CSV file.                                                                                                    |
| Peachtree Import Wizard   |                                                                                                    |
| Sage                      | STEP 4: Load the CSV file created in the previous step inside W2 Mate software and specify 1099 import options                                                       |
| Peachtree                 | (1) Set Input CSV File (the file you created in the previous step). Click on Browse to specify file name.                                                            |
|                           | CSV File: Browse                                                                                                    |
|                           | - 1099 Import Options                                                                                                    |
| 1099                      | Type of 1099 data included in the input file:<br>Form 1099-MISC - Miscellaneous Income<br>Form 1099-INISC - Miscellaneous Income<br>Form 1099-INIT - Interest Income |
|                           | Since Peachtree does not support all types of 1099 forms, W2 Mate gives you the ability to map (assign) input 1099 data into a different 1099 form and box.          |
|                           | I would like to remap (re-assign) input 1099 data (leave this box unor asked to use input 1099 data AS IS)                                                           |
|                           | Click on the drop down box to                                                                                                    |
| IMPORT                    | <sup>1099 box you would like the mon</sup> select the type of 1099 data                                                                                              |
| WIZARD                    | When you are ready, please cline you are importing                                                                                                    |
| 10                        | < Back Next > Cancel Finish                                                                                                    |
|                           |                                                                                                    |
| 1096 Form                 |                                                                                                    |

| Sample - | W2 Mate            | e (2015)    |                                                                                                    |      |
|----------|--------------------|-------------|----------------------------------------------------------------------------------------------------|------|
| Company  | Tools 1            | mport Data  | Export Data E-Filing IRS & SSA Instructions 1099 Emailer Help Order Supplies                                                                                                    |      |
| 4        | hortcuts           |             | General Information     W3 Information       Employer's Name / Filer's Name     Sample                                                                                                    | x    |
| Pe       | eachtree           | Import Wiza | ard                                                                                                    |      |
|          |                    | Sage        | STEP 4: Load the CSV file created in the previous step inside W2 Mate software and specify 1099 import options                                                                                                    |      |
|          | Pea                | chtree      | (1) Set Input CSV File (the file you created in the previous step). Click on Browse to specify file name.                                                                                                    |      |
|          |                    |             | CSV File: Browse                                                                                                    |      |
|          | 1                  | 2. J        | 1099 Import Options                                                                                                    |      |
| 1099     |                    |             | Type of 1099 data included in the Select what data you wish to map                                                                                                    | - 11 |
|          | y y                |             | Since Peachtree does not support all types of 1099 forms, W2 Mate gives you the ability to map (assign) input 1099 data into a different 1099 form and box.                                                                                                    |      |
|          |                    |             | ☑ I would like to remap (re-assign) input 1099 data (leave this box unchecked to use input 1099 data AS IS)                                                                                                    |      |
|          |                    |             | New 1099 form you would like Peachtree 1099 data be mapped to: Form 1099-INT - Interest Income                                                                                                    |      |
|          | IM                 | PORT        | 1099 box you would like the money amount be mapped to<br>1099 box you would like the money amount be mapped to<br>1099 Form 1099-R - Retirement<br>Form 1099-S - Proceeds From Real Estate Transactions<br>Form 1098-T - Tuition Statement                                                                                                    |      |
|          | WI                 | ZARD        | When you are ready, please click the Next button Form 1098-1 - 1 ultion Statement Form 1098-1 - 1 ultion Statement Form 1098-1 - |      |
| 10       |                    |             | Form 1099-C - Cancellation of Debt                                                                                                    |      |
| כטו      | <del>σο 1030</del> | roms        | Form 1099-PATR - Taxable Dist. Royd From Cooperatives<br>Form 1099-0ID - Original Issue Discount                                                                                                    |      |
|          |                    |             | Form 1099-K - Payment Card & 3rd Party Network Trans.                                                                                                    |      |
| 10       | 200 F              |             |                                                                                                    |      |
| 10       | 96 Form            |             |                                                                                                    |      |

| 🗊 Sample - | - W2 Mate (20 | 15)       |                                                                                                    |
|------------|---------------|-----------|----------------------------------------------------------------------------------------------------|
| Company    | Tools Impo    | ort Data  | export Data E-Filing IRS & SSA Instructions 1099 Emailer Help Order Supplies                                                                                                    |
|            | Shortcuts     | ort Wizar | General Information W3 Information 1096 Information  Fmplover's Name / Filer's Name · Sample                                                                                                    |
|            | Sau<br>Peact  |           | STEP 4: Load the CSV file created in the previous step inside W2 Mate software and specify 1099 import options (1) Set Input CSV File (the file you created in the previous step). Click on Browse to specify file name.                                                                                                    |
| 1099       |               | Y         | (1) Set input CSV File (the file you created in the previous step). Click on Browse to specify file name.<br>CSV File:  1099 Import Options  Type of 1099 data included in the input file:  Form 1099-MISC - Miscellaneous Income  Select the box you would like the money amount to be mapped to  I would like to remap (re-assign) input 1099 data (lea e this box unchecked to use input 1099 data AS IS)                 |
|            |               |           | New 1099 form you would like Peachtree 1099 data be napped to:                                                                                                    |
|            | IMP           | ORT       | 1099 box you would like the money amount be mapped to 1099-INT Box 1 Interest income                                                                                                    |
| 10         |               |           | When you are ready, please click the Next button       1099-INT Box 2 Early withdrawal penalty         1099-INT Box 3 Interest on U.S. Savings Bonds and Treas. obligations         1099-INT Box 4 Federal income tax withheld         1099-INT Box 5 Investment expenses         1099-INT Box 6 Foreign tax paid         1099-INT Box 8 Tax-exempt interest         1099-INT Box 9 Specified private activity bond interest |
|            | 096 Form      |           |                                                                                                    |

| 😳 Sample - | W2 Mate (2015)  |                                                                                                    |
|------------|-----------------|----------------------------------------------------------------------------------------------------|
| Company    | Tools Import Da | ata Export Data E-Filing IRS & SSA Instructions 1099 Emailer Help Order Supplies                                                                                                    |
|            | ihortcuts       | General Information W3 Information 1096 Information Employer's Name / Filer's Name: Sample Vizard                                                                                         |
|            | Sage            | STEP 4: Load the CSV file created in the previous step inside W2 Mate software and specify 1099 import options                                                                            |
|            | Peachtr         | C(1) Set Input CSV File (the file you created in the previous step) . Click on Browse to specify file name.                                                                               |
|            |                 | CSV File: Browse                                                                                                    |
|            |                 | / 1099 Import Options                                                                                                    |
| 1099       | P               | Type of 1099 data included in the input file: Form 1099-MISC - Miscellaneous Income Form 1099-MISC - Miscellaneous Income Form 1099-INT - Interest Income Form 1099-INT - Interest Income |
|            |                 | Since Peachtree does not support all types of 1099 forms, W2 Mate gives you the ability to map (assign) input 1099 data into a different 1099 form and box.                               |
|            |                 | Now you have selected and mapped your data                                                                                                    |
|            |                 | New 1099 form you would like you are importing and click on "Next."                                                                                                    |
|            | IMPOR           | T 1099 box you would like the money amount be mapped to 1099-INT Box 1 Interest income                                                                                                    |
|            | WIZAR           | When you are ready, please click the Next button                                                                                                    |
| 10         |                 | < Back Next > Cancel Finish                                                                                                    |
|            |                 |                                                                                                    |
| 10         | 096 Form        |                                                                                                    |

## Congratulations. You know how to import 1099 data into W2 Mate using Sage50/Peachtree!

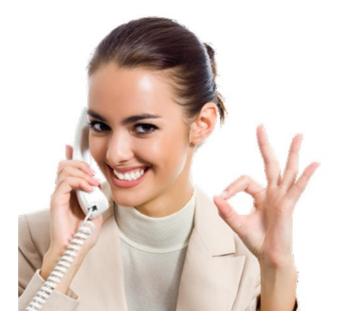

### www.W2Mate.com

### 1-800-507-1992